# NTNU Moodle Instruction Manual – For Student

| I.  | How to Enter NTNU Moodle          |
|-----|-----------------------------------|
| II. | How to                            |
| 1.  | How to modify personal settings?2 |
| 2.  | How to view courses?              |
| 3.  | How to use Dashboard?             |
| 4.  | How to submit assignments?4       |
| 5.  | How to view course grades?6       |
| 6.  | How to watch online resources?7   |
| 7.  | How to join course discussions?8  |
| 8.  | How to take a quiz?10             |

# I. How to Enter NTNU Moodle

#### 1. NTNU Moodle 3.7: https://moodle3.ntnu.edu.tw

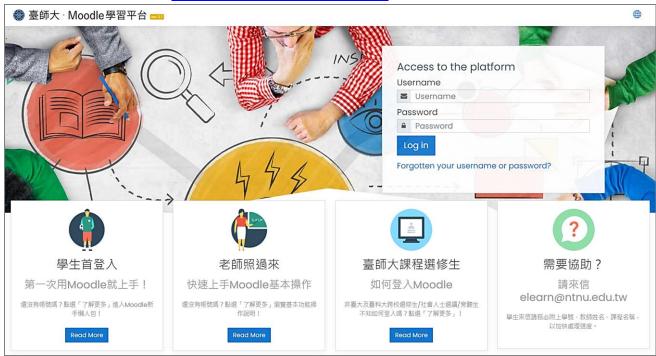

#### 2. How to log in

Please login NTNU Moodle with **your account and password of "NTNU Portal"**. If you want to change the language of the Moodle system from Chinese to another language, please click the "Global Icon" to select one.

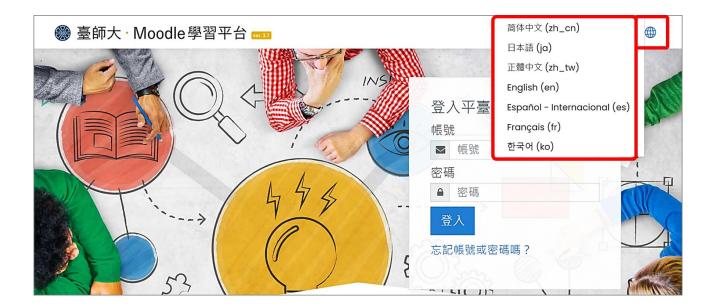

## II. How to...

#### 1. How to modify personal settings?

(1) Click user name and the "Actions Menu Icon" to browse user profile.

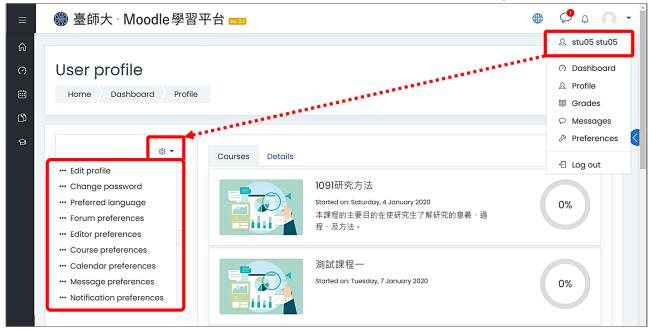

(2) Please change your default email address to your usual email address, as all course messages from Moodle will be sent to this email address.

If you want to change email address, please click "Edit Profile" to update.

| Ξ                  | 畿 臺師大·Moodle學習፯                          | 平台 ••••37                                                 | 📌 ç   | 0       | • |
|--------------------|------------------------------------------|-----------------------------------------------------------|-------|---------|---|
| 6)<br>(?)<br>(!!!! | stu05 stu0                               | 05 <sup>© Message</sup>                                   |       |         |   |
| ß                  | Home Dashboard Preferen                  | nces User account Edit profile                            |       |         |   |
| ତ୍ର                | stu05 stu05<br>- General<br>First name 0 | stu05                                                     | ▶ Exp | and all |   |
|                    | Surname ①                                | stu05                                                     |       |         |   |
|                    | Email address ①                          | stu05@ntnu.edu.tw                                         |       |         |   |
|                    | Email display 📀                          | Allow only other course members to see my email address ÷ |       |         |   |

In the user profile, users can introduce themselves and set personal preferences, please remember to click the "Save" button after editing the profile.

#### 2. How to view courses?

After logging in to Moodle, the user's courses are displayed in the "My Courses" block. Users can click on the course name to enter each course.

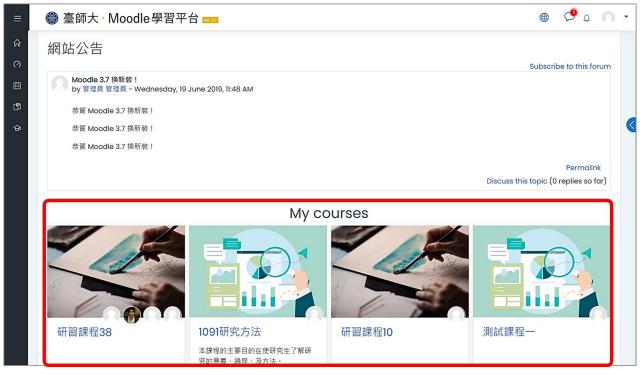

#### 3. How to use Dashboard?

The Dashboard is a customizable page that providing users with details about their progress and upcoming deadlines. In the center is the Course overview block which allows students and teachers to easily track required activities and filter courses.

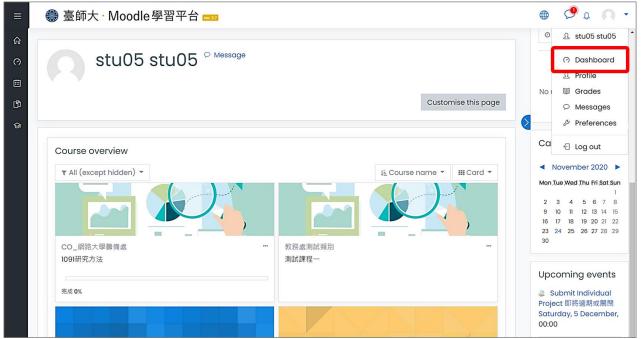

#### 4. How to submit assignments?

(1) How to view assignments?

Each assignment has its due deadline, if the teacher sets that this assignment is not allowed to be submitted late, students will not be able to submit the assignment again once the due deadline is reached

a. On the dashboard page, click the event name of "Upcoming Events" to enter the assignment submission page.

| ≡   | 畿 臺師大 · Moodle學習平台 ᡂ             |                                   |                              | ي 🍳                       | a 🗛 -                                                                 |   |
|-----|----------------------------------|-----------------------------------|------------------------------|---------------------------|-----------------------------------------------------------------------|---|
| ŵ   |                                  |                                   | 0                            | 요 stu                     | 05 stu05                                                              | • |
| 0   | stu05 stu05 <sup>° Message</sup> |                                   | ſ                            | () Da                     | shboard                                                               |   |
| 曲   |                                  |                                   |                              | 比 Pro                     | : 1                                                                   |   |
| ß   |                                  | Customise this page               | No                           | I Gro                     | sages                                                                 |   |
| ଦ୍ୱ |                                  |                                   |                              |                           | rerences                                                              |   |
|     | Course overview                  |                                   | Ca                           | - Log                     | out                                                                   |   |
|     | ▼ All (except hidden) ▼          | I <u>⊧</u> Course name ▼ Ⅲ Card ▼ |                              | ovembe                    | r 2020 🕨                                                              |   |
|     |                                  |                                   | 2 3<br>9 10<br>16 11<br>23 2 | 3 4<br>0 11 12<br>7 18 19 | u Fri Sat Sun<br>1<br>6 7 8<br>2 13 14 15<br>9 20 21 22<br>5 27 28 29 |   |
|     |                                  | 的应测试频剂 …                          | 30                           |                           |                                                                       |   |
|     | 1091研究方法 測詞<br>完成 <b>0</b> %     | <b>(</b> 課程—                      | 🌲 Su                         | ibmit Inc                 |                                                                       |   |
|     |                                  |                                   |                              | day, 5 D                  | 期或關閉<br>ecember,                                                      |   |

b. On the course homepage and click the assignment name to enter the assignment submission page.

| 研習課種    | 呈02           |             |         |  |                |
|---------|---------------|-------------|---------|--|----------------|
| Home My | courses       | 研習課程02      |         |  |                |
|         |               |             |         |  |                |
|         | ō欄            |             |         |  | Your progress? |
| 🍒 教師    | 『點名表          |             |         |  |                |
|         |               |             |         |  |                |
|         |               |             | TOPIC 1 |  |                |
| 👗 Subi  | omit Individu | ial Project |         |  |                |

- (2) Submit the assignments
- a. Click "Add Submission" .

| Submit Individual Project        |                                                      |  |  |  |  |
|----------------------------------|------------------------------------------------------|--|--|--|--|
| Please submit your project here. |                                                      |  |  |  |  |
| Submission status                |                                                      |  |  |  |  |
| Submission status                | No attempt                                           |  |  |  |  |
| Grading status                   | Not graded                                           |  |  |  |  |
| Due date                         | Saturday, 5 December 2020, 12:00 AM                  |  |  |  |  |
| Time remaining                   | 14 hours 14 mins                                     |  |  |  |  |
| Last modified                    | -                                                    |  |  |  |  |
| Submission comments              | Comments (0)                                         |  |  |  |  |
|                                  | Add submission<br>You have not made a submission yet |  |  |  |  |

b. Drag and drop the specified file from the computer into the red frame, or click on "Add..." icon to select the file.

If you want to upload multiple files, please repeat this operation, and press the "Save Changes" when you finish uploading the files.

| Submit Individual Project |                                                           |  |  |  |  |
|---------------------------|-----------------------------------------------------------|--|--|--|--|
| Please submit your proje  | ct here.                                                  |  |  |  |  |
| File submissions          | Maximum size for new files: 100MB, maximum attachments: 1 |  |  |  |  |
|                           | Drop files here to upload                                 |  |  |  |  |
|                           | Accepted file types:                                      |  |  |  |  |
|                           | Save changes Cancel                                       |  |  |  |  |

c. When you successfully upload an assignment, the submission status will change from "No Attempt" to "Submitted for Grading". Furthermore, you can edit or

remove your submission before the teacher has graded it during the deadline for submission.

| Submission status                               | Submitted for grading                              |
|-------------------------------------------------|----------------------------------------------------|
| Grading status                                  | Not graded                                         |
| Due date                                        | Saturday, 5 December 2020, 12:00 AM                |
| Time remaining                                  | 13 hours 13 mins                                   |
| Last modified Friday, 4 December 2020, 10:46 AM |                                                    |
| File submissions                                | Stu02 stu02 project.docx 4 December 2020, 10:46 AM |
| Submission comments                             | Comments (0)                                       |
|                                                 | Edit submission Remove submission                  |

### 5. How to view course grades?

(1) Overview report: "Grades" -> "Overview Report", which shows the grades of all courses.

🏶 臺師大 · Moodle 學習平台 🚥 Course sections Overview report - stu02 stu02 𝔅 Participants Overview report User report I Grades 合 Home Grade Course name 🖓 Dashboard 研習課程38 🖽 Calendar 1091研究方法 영 My courses 測試課程3 \_ 🖒 Private files 研習課程10 測試課程一 研習課程02 1.25

(2) User report: "Grades" -> "User Report", which shows the grades of this course.

| ≡ 🛞 臺師大 · Mo                                  | oodle學習平台 waa       |                     |       | (     |          |
|-----------------------------------------------|---------------------|---------------------|-------|-------|----------|
| Course sections <<br>& Participants<br>Grades | User report - stu02 | stu02               |       |       |          |
| டி Home                                       | Grade item          | Calculated weight   | Grade | Range | Feedback |
| (?) Dashboard                                 | ■ 研習課程02            |                     |       |       |          |
| ⊞ Calendar<br>& My courses <                  | € 作業                | 0.00 %<br>( Empty ) | -     | 0-50  |          |
| ) Private files                               | ₽ moodle功能問答        | 0.00 %<br>( Empty ) | -     | 0-100 |          |
|                                               | ➡ MOODLE實作作業一       | 0.00 %<br>( Empty ) | -     | 0–100 |          |
|                                               | ➢ MOODLE實作作業─       | 0.00 %<br>( Empty ) | -     | 0-100 |          |

- 6. How to watch online resources?
- (1) Show the right area and click on "Resources".

| 1091研究方法                 |   | Activities                                                                          |
|--------------------------|---|-------------------------------------------------------------------------------------|
| Home My courses 1091研究方法 |   | Forums Resources                                                                    |
| Your progress③           | 8 | Latest<br>announcements<br>14 Jan, 17:52<br>tea02 tea02<br>期末報告小組名單<br>Older topics |

(2) You can browse all the teaching materials of the course in "Resources" .

| 1091研究方法                                         |                     |                    |  |  |  |  |  |
|--------------------------------------------------|---------------------|--------------------|--|--|--|--|--|
| Home                                             | My courses 1091研究方法 | Resources          |  |  |  |  |  |
|                                                  |                     |                    |  |  |  |  |  |
| Торіс                                            | Name                | Description        |  |  |  |  |  |
| Topic 2                                          | 💁 1-1質性與量化          |                    |  |  |  |  |  |
|                                                  | 🛃 1-2質性-深度訪談法       | 質化研究中經常採行的資料蒐集方法之一 |  |  |  |  |  |
| <ul><li>▶ 論文的研究方法有哪些?</li><li>▶ 論文研究方法</li></ul> |                     | 介紹論文常用的研究方法        |  |  |  |  |  |
|                                                  |                     | 質性和量化              |  |  |  |  |  |

- 7. How to join course discussions?
- (1) Forums are set up by teachers

Teachers can set up different types of forum according to different chapters, a course can have multiple forums. Students can discuss online according to the discussion area set by the teacher.

a. Show the right area and click on "Forums" .

| 1091研究方法                 |   | Activities                                                                          |
|--------------------------|---|-------------------------------------------------------------------------------------|
| Home My courses 1091研究方法 |   | Resources                                                                           |
| Your progress⑦           | 8 | Latest<br>announcements<br>14 Jan, 17:52<br>tea02 tea02<br>期末報告小組名單<br>Older topics |

b. You can browse all the teaching materials of the course in "Forums" .

| 研習課程10<br><sup>首頁 我的課程 研習課程10</sup>                                   |       | 活動<br>☑ 測驗券<br>屬 討論區<br>聲源<br>壘 作業 |
|-----------------------------------------------------------------------|-------|------------------------------------|
| 🔂 公佈欄                                                                 | 您的進度⑦ | 最新消息<br>(目前還沒有發佈消息)                |
| 主題 1                                                                  |       | 未來事件<br>目前沒有即將到來的事件<br>進入行事曆       |
| <ul> <li>第二単議題討論</li> <li>✓ 各式題型</li> <li>✓ 華語語法學-200302-1</li> </ul> | 0     | 最近活動紀錄<br>活動開始於 2020年 07月 6日(一)    |

(2) Subscribe to forum

The forum provides subscriptions, teachers can decide whether to accept free subscriptions from students, or force students to subscribe. The content of the published article can be edited within 30 minutes.

|         |             |                  |             |                       | Subscribe to all forums<br>Unsubscribe from all forums |  |
|---------|-------------|------------------|-------------|-----------------------|--------------------------------------------------------|--|
| Gener   | al forums   |                  |             |                       |                                                        |  |
| Forum   | Description | Discussions      | Subscribed  | Email digest type 🕜   |                                                        |  |
| 公佈欄     | 一般消息與公告     | 1                | Yes         | Default (No digest) 🖉 |                                                        |  |
| Learni  | ing forums  |                  |             |                       |                                                        |  |
| Торіс   | Forum       | Description      | Discussions | Subscribed            | Email digest type 🕖                                    |  |
| Topic 2 | 深度訪談法之應用    | 請每人設計一種訪談法的應用情境。 | 3           | No                    | Default (No digest) 🖉                                  |  |

There are two types of forums:

- a. General forums: Students can only read the announcement but cannot respond
- b. Learning forums: Provides 5 different types of forums, which are built by teachers, and students only need to discuss according to the course settings.
- (3) Add a new discussion topic
- a. Click "Add a New Discussion Topic" and enter text content or upload files (if the forum allows uploading of attachments), if it is a "Free Subscription" forum, you can choose whether to subscribe here.
- b. After confirming the content, click "Post to Forum".

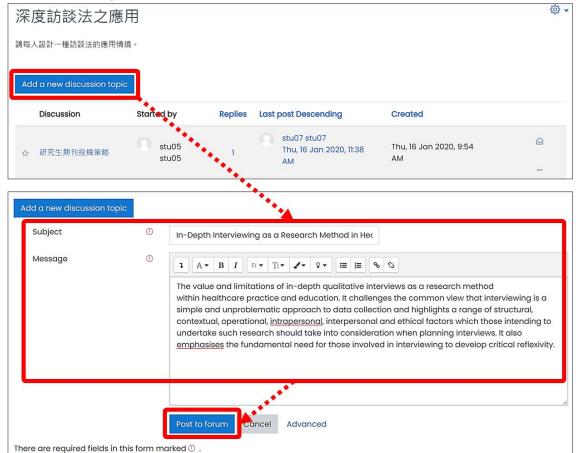

#### 8. How to take a quiz?

The limit on the number of answers, whether to provide correct answers, and whether to provide feedback on the answers are all set by the teacher.

(1) Enter the quiz page: click the "Quizzes" link under the "Activities" block to enter the quizzes page, or click the quiz link.

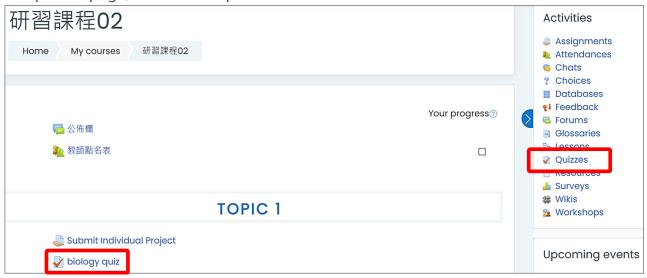

(2) Quizzes: it shows the names and grades of all the quizzes.

|              | -                                  |                                                                                   |
|--------------|------------------------------------|-----------------------------------------------------------------------------------|
|              |                                    |                                                                                   |
| Name         | Quiz closes                        | Grade                                                                             |
| biology quiz | Tuesday, 15 December 2020, 2:03 PM |                                                                                   |
| 計算題          | No close date                      |                                                                                   |
| 測試測驗卷一       | No close date                      |                                                                                   |
| 複驗           | No close date                      |                                                                                   |
|              | biology quiz<br>計算題<br>測試測驗卷一      | biology quizTuesday, 15 December 2020, 2:03 PM計算題No close date測試測驗卷一No close date |

(3) Quiz description: Including the start and end time of the quiz, time limit and grading method, etc., click "Attempt Quiz Now" to start the quiz.

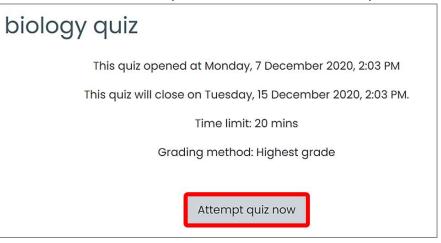

### (4) Start the quiz

a. After completing each page of the quiz questions, please click "Next Page".

| Question<br>Not yet<br>answered<br>Marked out of<br>2.00<br>$\mathcal{V}$ Flag<br>question    | The human heart is Select one: <ul> <li>a. Neurogenic heart</li> <li>b. Ampullary heart</li> <li>c. Myogenic heart</li> <li>d. Pulsating heart</li> <li><u>Clear my choice</u></li> </ul> | Quiz navigation |
|-----------------------------------------------------------------------------------------------|----------------------------------------------------------------------------------------------------|-----------------|
| Question <b>2</b><br>Not yet<br>answered<br>Marked out of<br>2.00<br>$V^{e}$ Flag<br>question | Spermology is the study of<br>Select one:<br>• a. Leaf<br>• b. Pollen grain<br>• c. Fruit<br>• d. Seed<br><u>Clear my choice</u>                                                          |                 |
|                                                                                               | Next page                                                                                                    |                 |

b. The "Quiz Navigation" allows you to view the answering progress. After completing all the answers, please click "Submit All and Finish", and please confirm again.

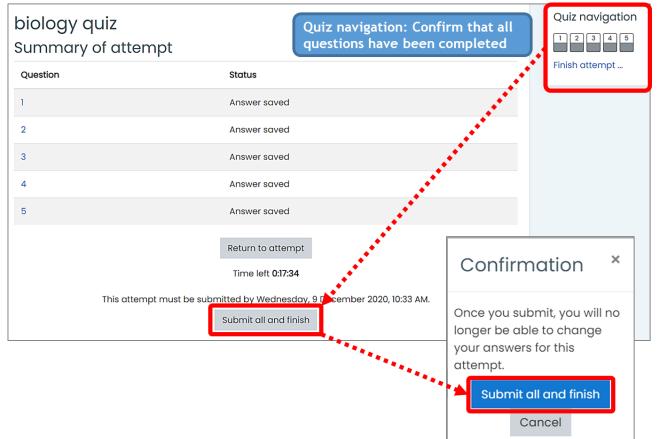

c. If the teacher has set to open the display of the results of the quiz answers, please click "Finish Review" after reviewing.

| Started                                                               | don  | Wednesday, 9 December 2020, 10:13 AM                                                                                        | Quiz navigation         |
|-----------------------------------------------------------------------|------|----------------------------------------------------------------------------------------------------|-------------------------|
|                                                                       |      | Finished                                                                                                    | 12345                   |
| Completed                                                             | d on | Wednesday, 9 December 2020, 10:16 AM                                                                                        | 1 2 3 4 5               |
| Time ta                                                               | ken  | 3 mins 6 secs                                                                                                    | Show one page at a time |
| Grade                                                                 |      | 8.00 out of 10.00 (80%)                                                                                                    | Finish review           |
| Question<br>Correct<br>Mark 2.00 out<br>of 2.00<br>% Flag<br>question | ę    | The human heart is<br>Select one:<br>a. Neurogenic heart<br>b. Ampullary heart<br>c. Myogenic heart ✓<br>d. Pulsating heart |                         |
|                                                                       |      | 你答對了!<br>The correct answer is: Myogenic heart                                                                              |                         |

d. After the review is completed, the "Summary of Your Previous Attempts" is displayed, and you can choose to take another quiz.

| biology | quiz                                               |                              |                  |
|---------|----------------------------------------------------|------------------------------|------------------|
|         | This quiz opened at Monday, 7 December 2020, 2     | 2:03 PM                      |                  |
|         | This quiz will close on Tuesday, 15 December 2020, | 2:03 PM.                     |                  |
|         | Time limit: 20 mins                                |                              |                  |
|         | Grading method: Highest grade                      |                              |                  |
| Summai  | ry of your previous attempts                       |                              |                  |
|         |                                                    |                              |                  |
| Attempt | State                                              | Grade / 10.00                | Review           |
|         |                                                    | <b>Grade / 10.00</b><br>8.00 | Review<br>Review |
|         | State<br>Finished                                  |                              |                  |